# MB800

Pentium 4 Intel 845G Industrial Motherboard

# USER'S MANUAL

Version 1.0B

# **Acknowledgments**

Award is a registered trademark of Award Software International, Inc.

PS/2 is a trademark of International Business Machines Corporation.

Intel and Pentium 4 are registered trademarks of Intel Corporation.

Microsoft Windows is a registered trademark of Microsoft Corporation.

Winbond is a registered trademark of Winbond Electronics Corporation.

All other product names or trademarks are properties of their respective owners.

# Table of Contents

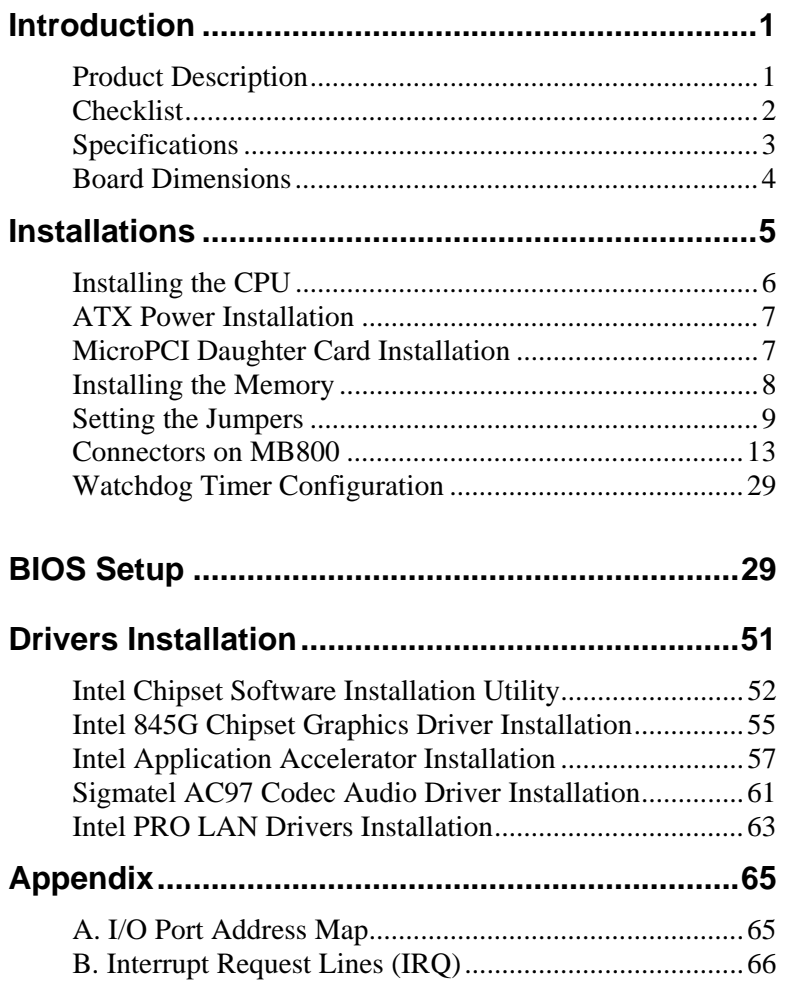

This page is intentionally left blank.

# **Introduction**

## **Product Description**

The world's first Pentium 4 industrial motherboard, MB800, is based on the Intel 845G chipset. It packs the key features of the 845G chipset, including 533MHz processor side bus and integrated LAN and graphics. The 845G chipset includes Intel's new ICH4 I/O control hub that supports USB 2.0 with peak transfer rate of up to 480Mbps.

The AGP4X integrated graphics supports interface such as TV out, LVDS and CRT. It can have up to DVMT 64MB shared memory. One-channel and dual-channel digital display are supported with resolutions of up to 1600x1200 and 2048x1536 @ 60Hz respectively.

The MB800 motherboard supports Pentium 4 processors of up to 2.6GHz+ and comes optionally with a secondary LAN that supports either up to 1000Mb/s (Gigabit LAN) or 100Mb/s data transfer rate. Two DDR slots on board support up to 2GB of DDR200/266 non-ECC DDR SDRAM modules. Hardware monitoring is available with the Winbond W83627HF chipset on board.

Other special features of the board includes 256-level watchdog timer, DiskOnChip socket, digital I/O (4 in / 4 out) and PCI to ISA bridge. Measuring 305mm by 244mm, MB800 also has an AGP slot, three PCI slots, three ISA slots and a MicroPCI socket. With ISA slots on board and a long life cycle, MB800 is the powerful platform of choice for industrial applications.

# **Checklist**

Your MB800 package should include the items listed below.

- The MB800 Industrial motherboard
- This User's Manual
- 1 IDE Ribbon Cable
- 1 Floppy Ribbon Cable
- 1 Bracket for 1 Serial Port
- 1 Bracket for 2 Serial Ports
- I/O Shield Plate
- 1 CD containing the following:
	- Chipset Drivers
	- Flash Memory Utility

# **Specifications**

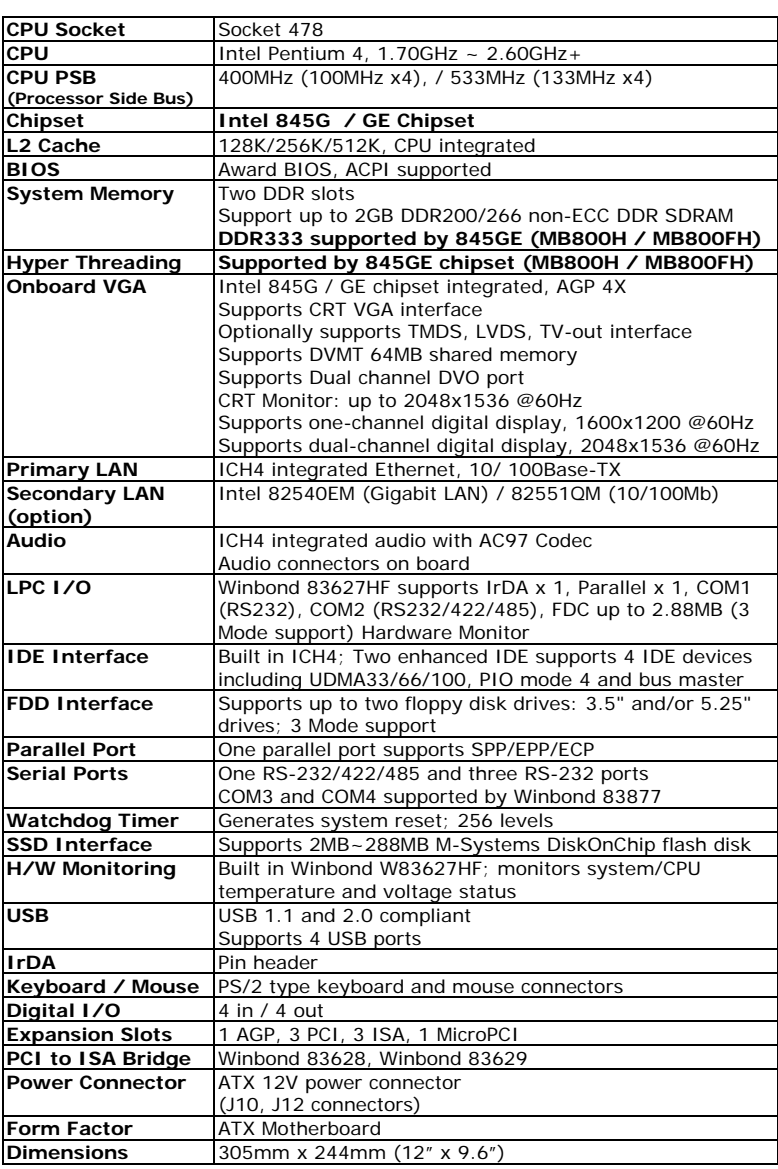

# **Board Dimensions**

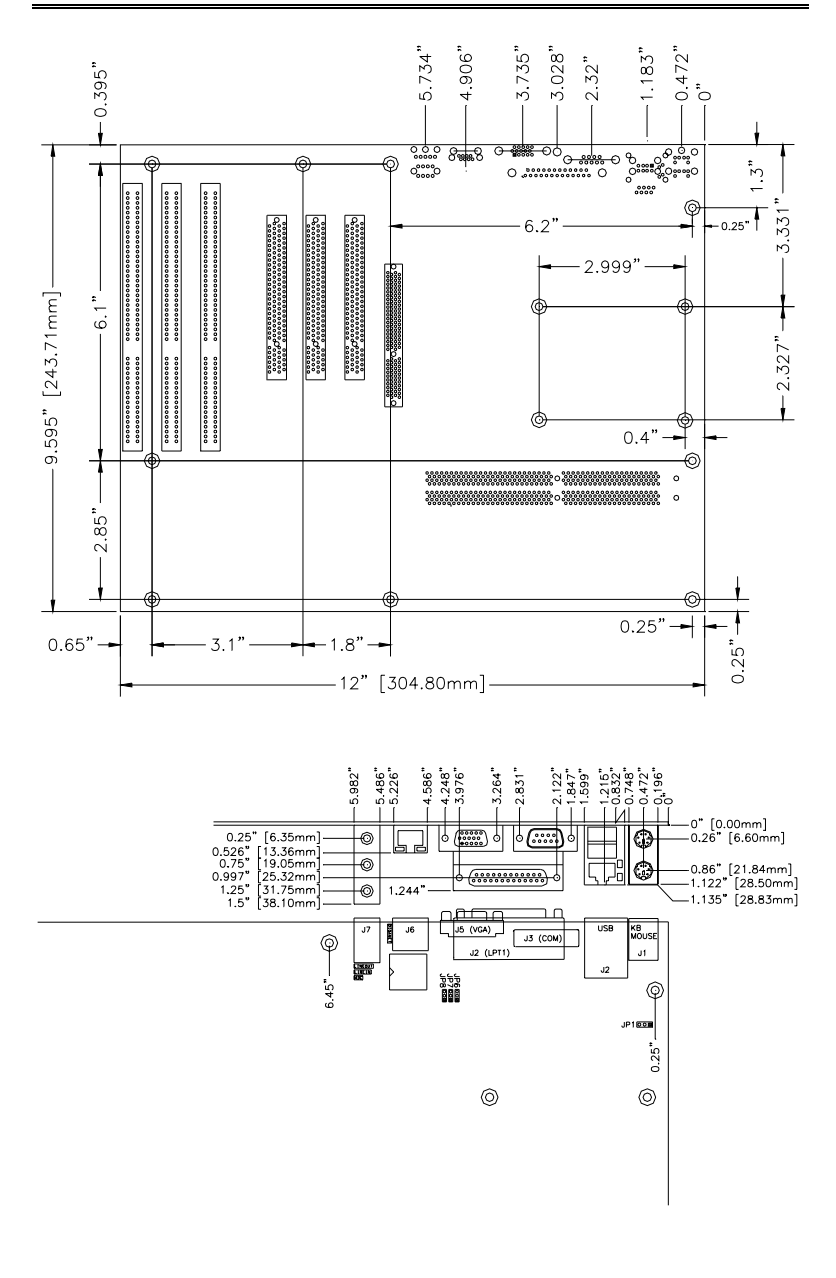

# **Installations**

This section provides information on how to use the jumpers and connectors on the MB800 in order to set up a workable system. The topics covered are:

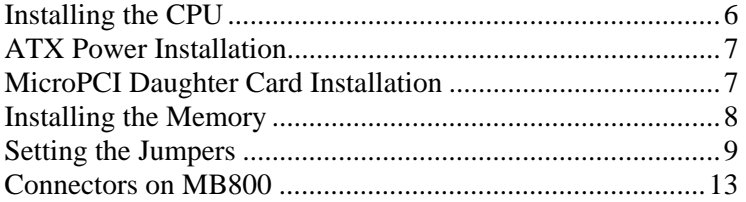

# **Installing the CPU**

The MB800 motherboard supports a Socket 478 processor socket for Intel Pentium 4 processors.

The Socket 478 processor socket comes with a lever to secure the processor. Raise this lever to about a 90° angle to allow the insertion of the processor. Place the processor into the socket by making sure the notch on the corner of the CPU corresponds with the notch on the inside of the socket. Once the processor has slide into the socket, return the lever to the lock position. Refer to the figures below.

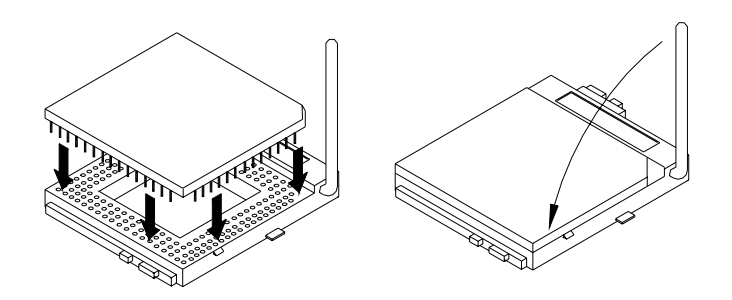

After you have installed the processor into the socket, check if the jumpers for the CPU type and speed are correct.

*NOTE: Ensure that the CPU heat sink and the CPU top surface are in total contact to avoid CPU overheating problem that would cause your system to hang or be unstable.* 

# **ATX Power Installation**

Power is provided to the MB800 motherboard with the J10 standard ATX power supply connector and J12 ATX 12V power connector. These two power connectors should be utilized for the motherboard to function.

# **MicroPCI Daughter Card Installation**

To insert the MicroPCI daughter cards, position it at 30° to the PCB and gently push it into the MicroPCI connector (See Figure 1 below). The card will not fit when inserted at an angle of 45° or 15°. Once inserted, slowly press the card towards the PCB until it locks on both sides to the clips of the connector. Screw the card to the PCB to secure the installation. To remove the MicroPCI card, pull the 'clips' sideways as shown in Figure 2 below.

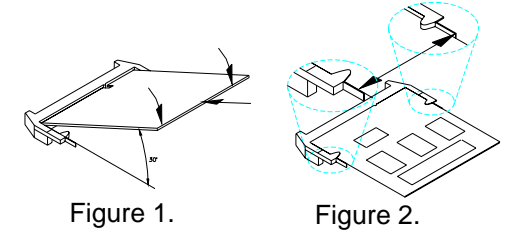

# **Installing the Memory**

The MB800 motherboard supports two DDR memory sockets for a maximum total memory of 2GB in DDR memory type. The memory module capacities supported are 64MB, 128MB, 256MB, 512MB and 1GB. The following table lists the supported DDR DIMM configurations. Intel 845G supports configurations defined in the JEDEC DDR DIMM specification only (A,B,C). Non-JEDEC standard DIMMs such as double-sided x16 DDR SDRAM DIMMs are not supported.

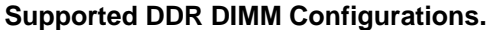

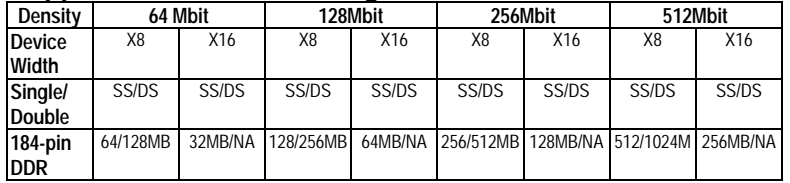

#### **Installing and Removing Memory Modules**

To install the DDR modules, locate the memory slot on the motherboard and perform the following steps:

- 1. Hold the DDR module so that the key of the DDR module align with those on the memory slot.
- 2. Gently push the DDR module in an upright position until the clips of the slot close to hold the DDR module in place when the DDR module touches the bottom of the slot.
- 3. To remove the DDR module, press the clips with both hands.

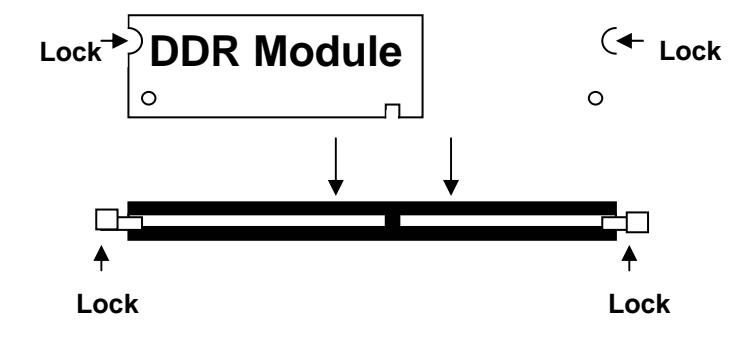

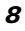

# **Setting the Jumpers**

Jumpers are used on MB800 to select various settings and features according to your needs and applications. Contact your supplier if you have doubts about the best configuration for your needs. The following lists the connectors on MB800 and their respective functions.

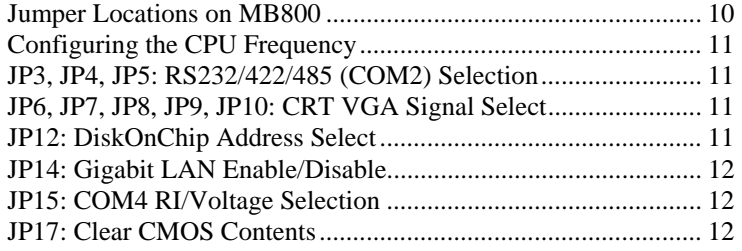

## **Jumper Locations on MB800**

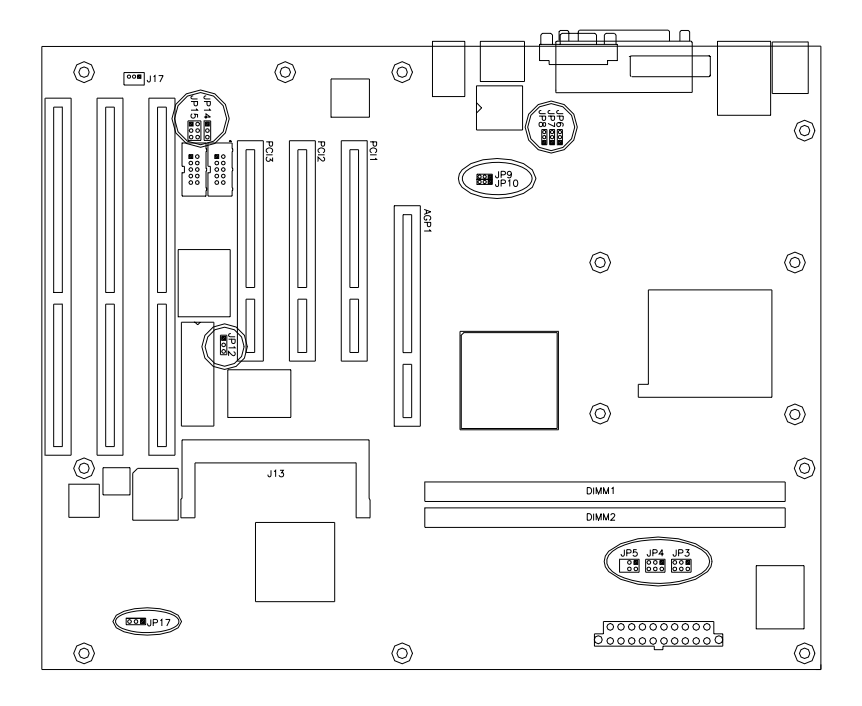

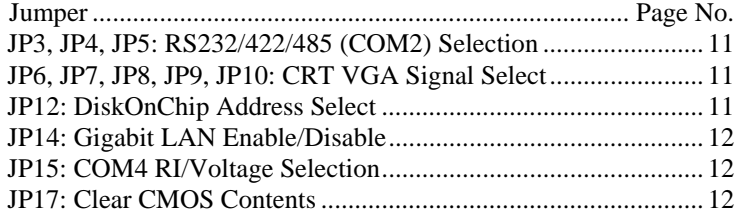

#### **Configuring the CPU Frequency**

The MB800 motherboard does not provide DIP switches to configure the processor speed (CPU frequency). The CPU frequency and processor side bus of the processor can be automatically detected by the motherboard.

### **JP3, JP4, JP5: RS232/422/485 (COM2) Selection**

COM1 is fixed for RS-232 use only.

COM2 is selectable for RS232, RS-422 and RS-485.

The following table describes the jumper settings for COM2 selection.

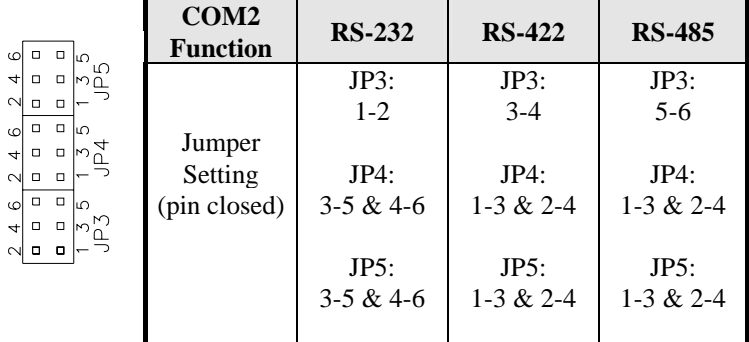

#### **JP6, JP7, JP8, JP9, JP10: CRT VGA Signal Select**

Use JP6, JP7, JP8, JP9, and JP10 to select the CRT VGA signal, either from the on board VGA or from an optional MicroPCI VGA.

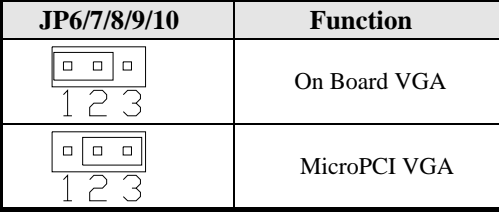

#### **JP12: DiskOnChip Address Select**

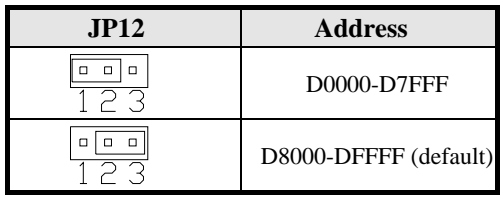

#### **JP14: Gigabit LAN Enable/Disable**

If your motherboard comes with the Gigabit LAN functionality, you can use this jumper to enable or disable it.

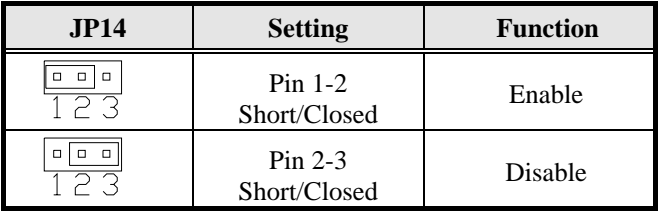

#### **JP15: COM4 RI/Voltage Selection**

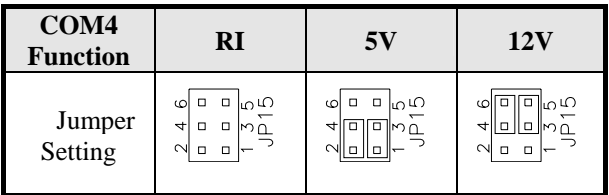

#### **JP17: Clear CMOS Contents**

Use JP17, a 3-pin header, to clear the CMOS contents. *Note that the ATX-power connector should be disconnected from the motherboard before clearing CMOS.* 

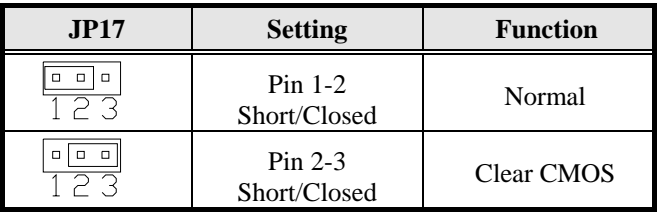

# **Connectors on MB800**

The connectors on MB800 allows you to connect external devices such as keyboard, floppy disk drives, hard disk drives, printers, etc. The following table lists the connectors on MB800 and their respective functions.

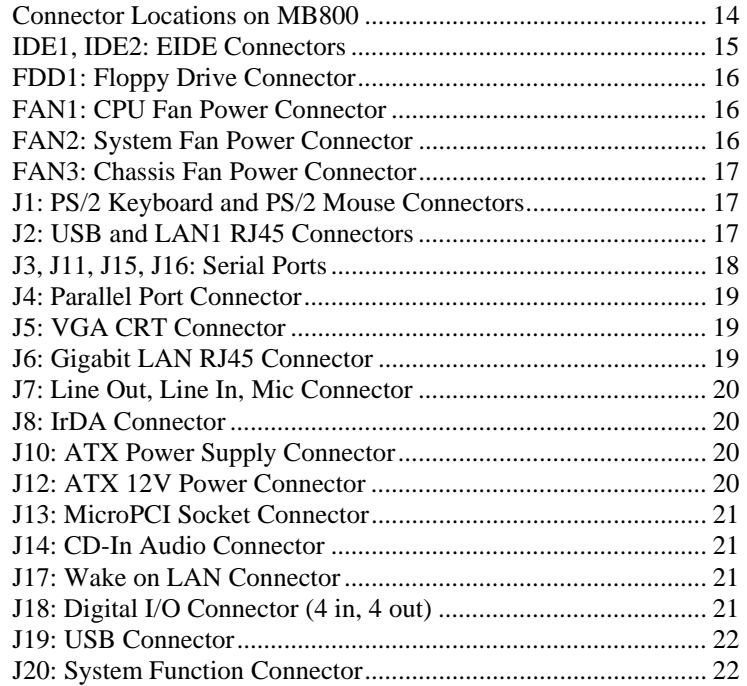

#### **Connector Locations on MB800**

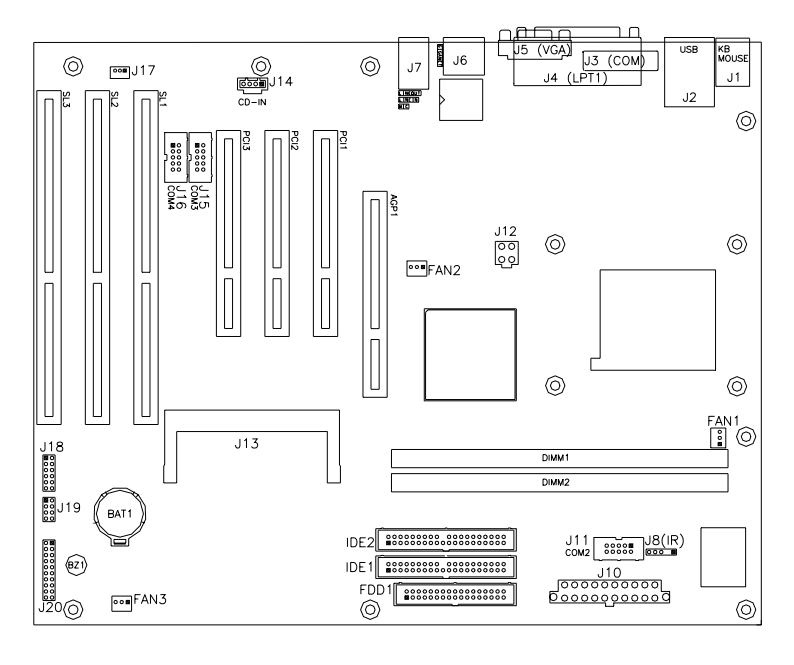

IDE1, IDE2: EIDE Connectors

- FDD1: Floppy Drive Connector
- FAN1: CPU Fan Power Connector
- FAN2: System Fan Power Connector
- FAN3: Chassis Fan Power Connector
- J1: PS/2 Keyboard and PS/2 Mouse Connectors
- J2: USB and LAN1 RJ45 Connectors
- J3, J11, J15, J16: Serial Ports
- J4: Parallel Port Connector J5: VGA CRT Connector
- 
- J6: Gigabit LAN RJ45 Connector
- J7: Line Out, Line In, Mic Connector
- J8: IrDA Connector
- J10: ATX Power Supply Connector
- J12: ATX 12V Power Connector
- J13: MicroPCI Socket Connector
- J14: CD-In Audio Connector
- J17: Wake on LAN Connector
- J18: Digital I/O Connector (4 in, 4 out)
- J19: USB Connector
- J20: System Function Connector

# **IDE1, IDE2: EIDE Connectors**

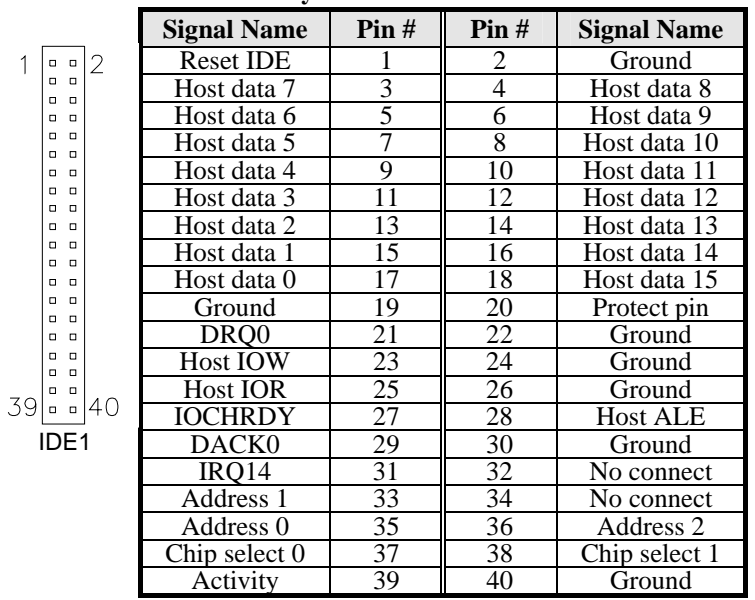

#### **IDE1: Primary IDE Connector**

#### **IDE2: Secondary IDE Connector**

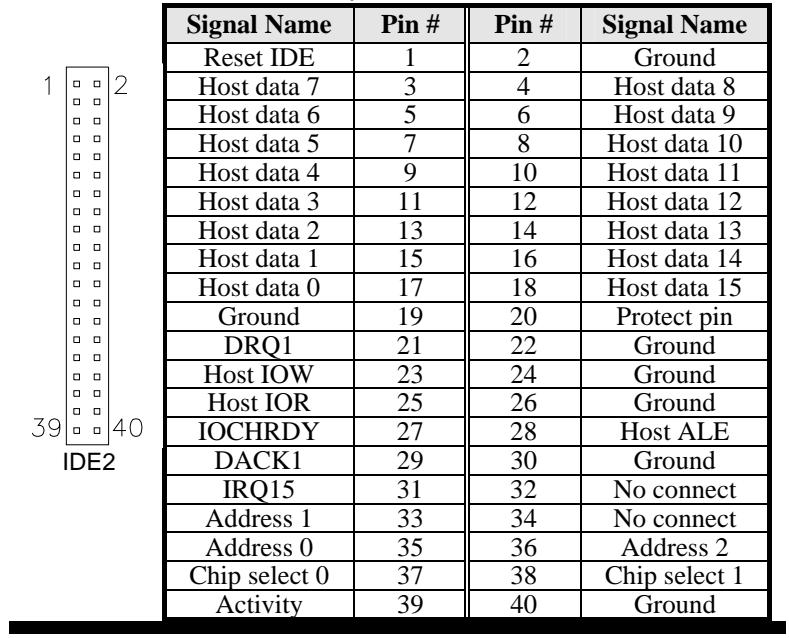

#### **FDD1: Floppy Drive Connector**

FDD1 is a 34-pin header and will support up to 2.88MB floppy drives.

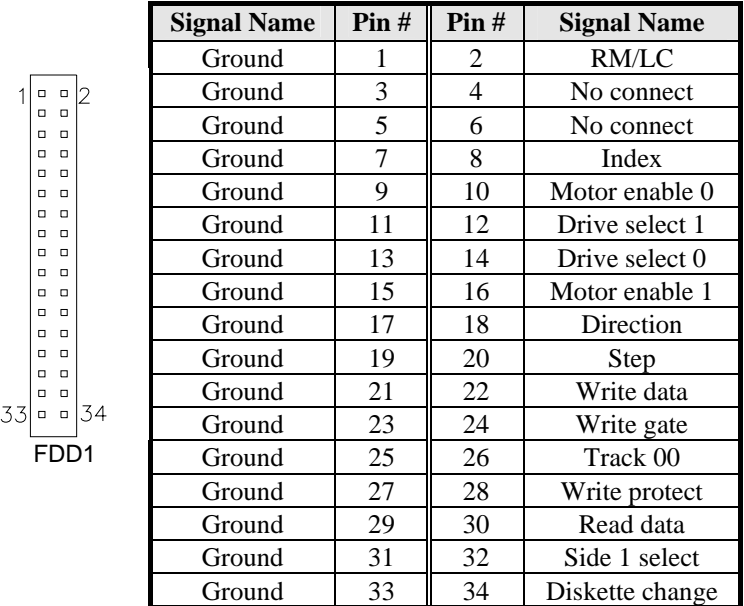

#### **FAN1: CPU Fan Power Connector**

FAN1 is a 3-pin header for the CPU fan. The fan must be a 12V fan.

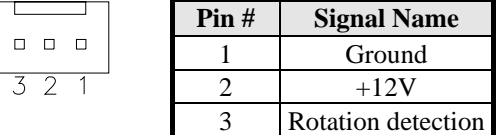

### **FAN2: System Fan Power Connector**

FAN2 is a 3-pin header for the system fan. The fan must be a 12V fan.

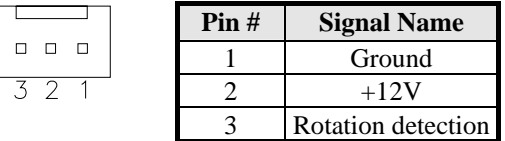

### **FAN3: Chassis Fan Power Connector**

FAN3 is a 3-pin header for a 12V fan.

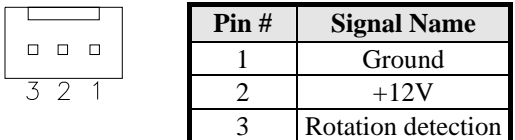

#### **J1: PS/2 Keyboard and PS/2 Mouse Connectors**

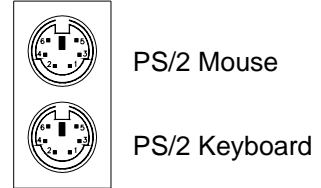

Below are the pin-out assignments of the connectors.

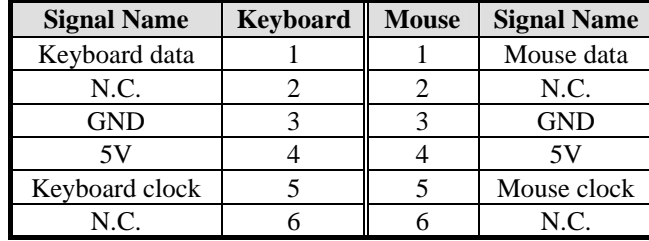

#### **J2: USB and LAN1 RJ45 Connectors**

J2 consists of an RJ-45 connector (top) and two stacked USB ports. Refer to the section below for their respective pin assignments.

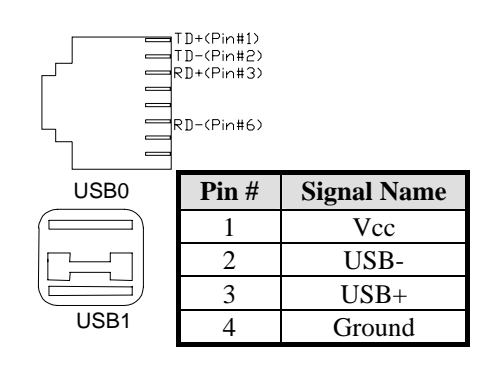

#### **J3, J11, J15, J16: Serial Ports**

J3 (COM1) is a DB-9 connector, while J11 (COM2), J15 (COM3) and J16 (COM4). Refer to the table below for their pin assignments.

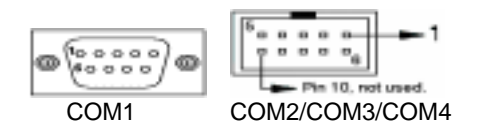

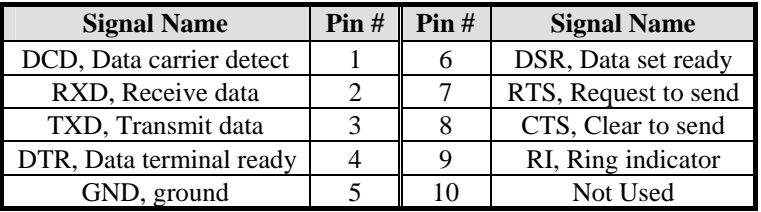

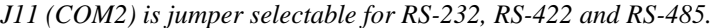

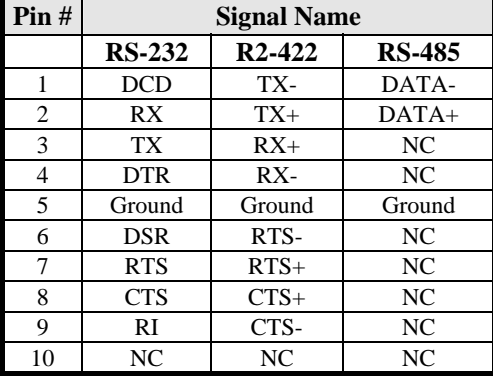

### **J4: Parallel Port Connector**

The following table describes the pin out assignments of this connector.

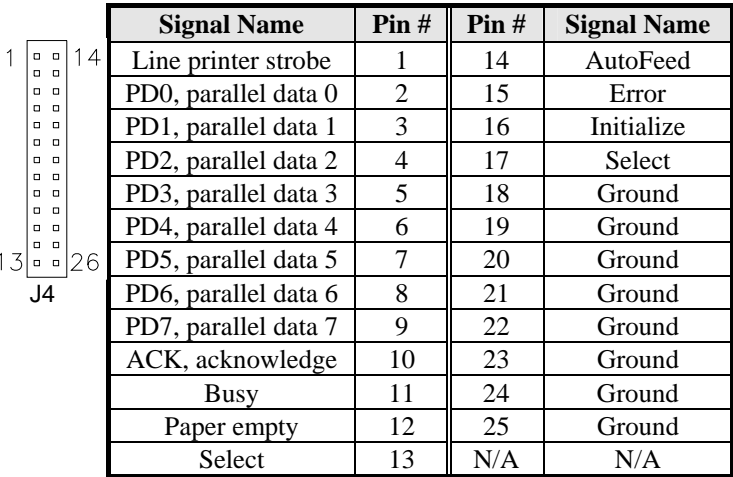

### **J5: VGA CRT Connector**

The pin assignments of the J5 VGA CRT connector are as follows:

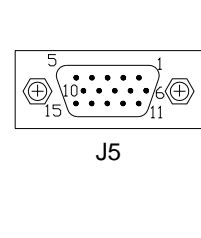

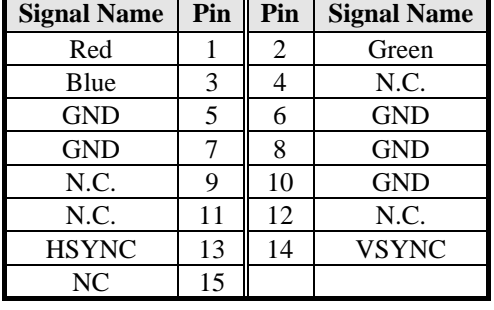

#### **J6: Gigabit LAN RJ45 Connector**

J6 is the Gigabit LAN RJ45 connector.

Activity LED Orange: Gigabit<br>Green: 100M<br>No light: 10M

## **J7: Line Out, Line In, Mic Connector**

The figure below shows the location of Line Out, Line In and Mic connectors on J7.

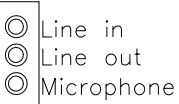

### **J8: IrDA Connector**

J8 is used for an optional IrDA connector for wireless communication.

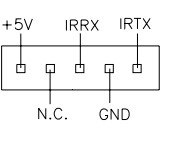

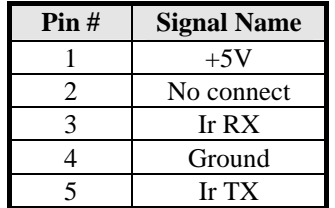

#### **J10: ATX Power Supply Connector**

J10 is a 20-pin ATX power supply connector. Refer to the following table for the pin out assignments.

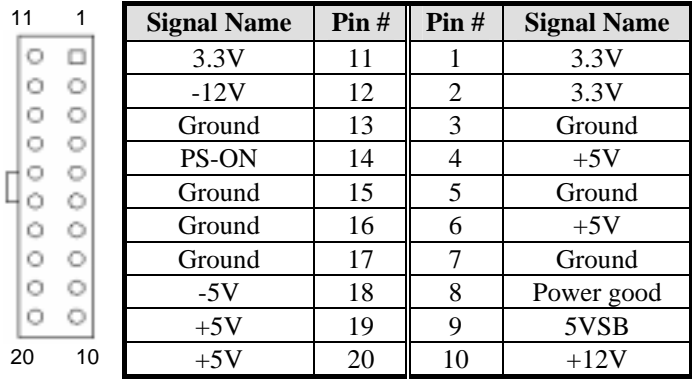

#### **J12: ATX 12V Power Connector**

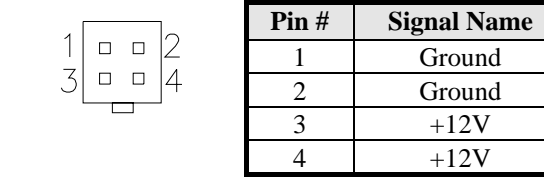

#### **J13: MicroPCI Socket Connector**

The MicroPCI socket connector supports MicroPCI card with various functions such as VGA, LAN, IEEE1394, SCSI and combo functions.

#### **J14: CD-In Audio Connector**

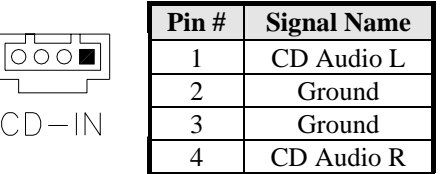

#### **J17: Wake on LAN Connector**

J17 is a 3-pin header for the Wake on LAN function that will function properly only with an ATX power supply with 5VSB that has 1A.

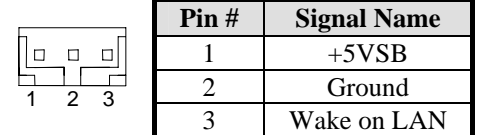

### **J18: Digital I/O Connector (4 in, 4 out)**

This 12-pin Digital I/O connector supports TTL levels and is used to control external devices requiring ON/OFF circuitry.

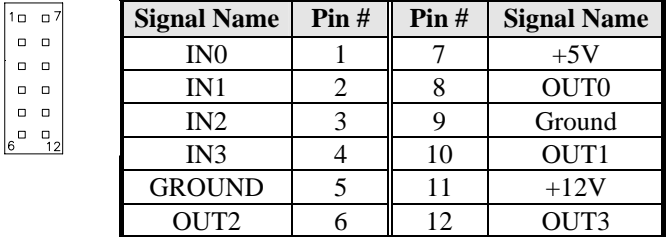

### **J19: USB Connector**

J19 connector will support the 3rd and 4th USB ports.

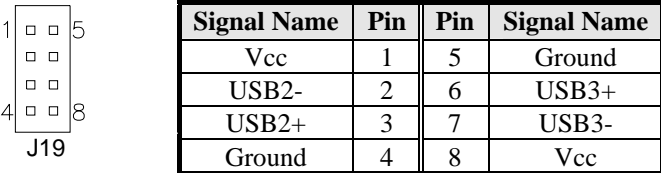

#### **J20: System Function Connector**

J20 provides connectors for system indicators that provide light indication of the computer activities and switches to change the computer status. J20 is a 20-pin header that provides interfaces for the following functions.

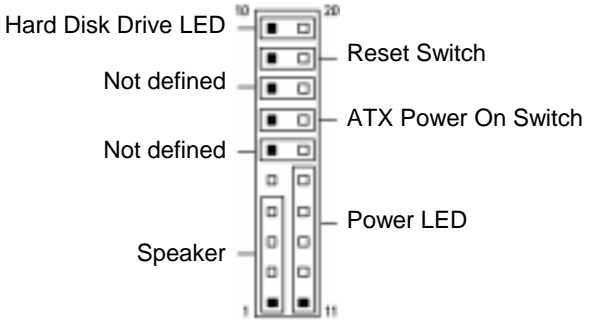

#### **Speaker: Pins 1 - 4**

This connector provides an interface to a speaker for audio tone generation. An 8-ohm speaker is recommended.

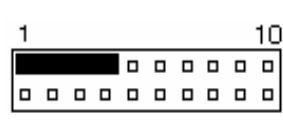

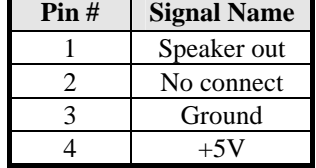

#### **Power LED: Pins 11 - 15**

The power LED indicates the status of the main power switch.

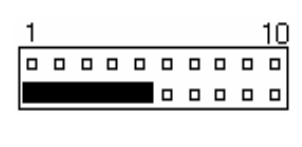

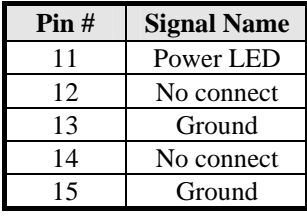

#### **ATX Power ON Switch: Pins 7 and 17**

This 2-pin connector is an "ATX Power Supply On/Off Switch" on the system that connects to the power switch on the case. When pressed, the power switch will force the system to power on. When pressed again, it will force the system to power off.

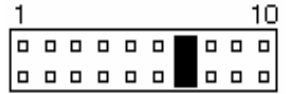

### **Reset Switch: Pins 9 and 19**

The reset switch allows the user to reset the system without turning the main power switch off and then on again. Orientation is not required when making a connection to this header.

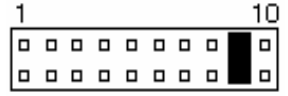

#### **Hard Disk Drive LED Connector: Pins 10 and 20**

This connector connects to the hard drive activity LED on control panel. This LED will flash when the HDD is being accessed.

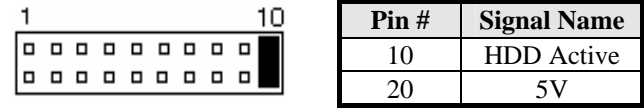

# **Watchdog Timer Configuration**

The WDT is used to generate a variety of output signals after a user programmable count. The WDT is suitable for use in the prevention of system lock-up, such as when software becomes trapped in a deadlock. Under these sort of circumstances, the timer will count to zero and the selected outputs will be driven. Under normal circumstance, the user will restart the WDT at regular intervals before the timer counts to zero.

#### SAMPLE CODE:

This code and information is provided "as is" without warranty of any kind, either expressed or implied, including but not limited to the implied warranties of merchantability and/or fitness for a particular purpose.

;[]================================================ ; Name : Enable\_And\_Set\_Watchdog  $; IN : AL - 1sec \sim 255sec$ ; OUT : None ;[]================================================ Enable\_And\_Set\_Watchdog Proc Near push ax ;save time interval call Unlock\_Chip movcl, 2Bh call Read\_Reg and al, NOT 10h call Write Reg ;set GP24 as WDTO movcl, 07h mov al, 08h call Write\_Reg ; witch to LD8 movcl, 0F5h call Read\_Reg and al, NOT 08h call Write\_Reg ;set count mode as second

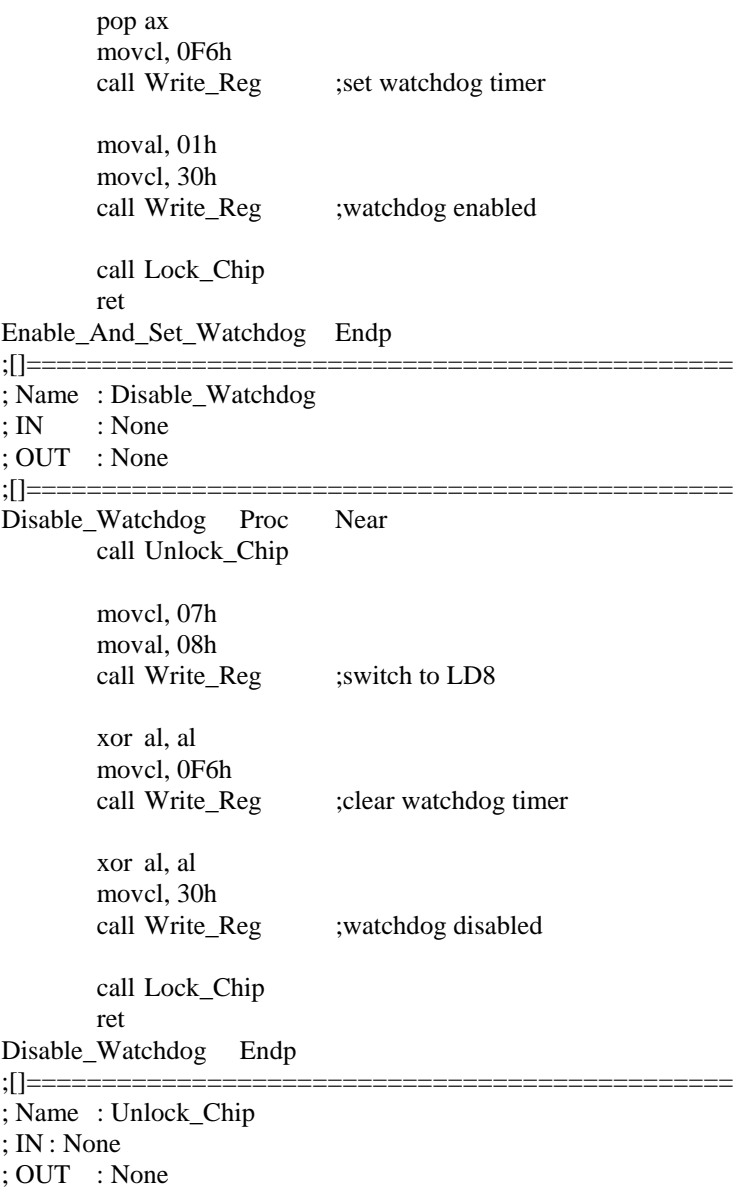

;[]=============================================== Unlock Chip Proc Near movdx, 2Eh mov al, 87h out dx, al out dx, al ret Unlock\_Chip Endp ;[]================================================ ; Name : Lock\_Chip ; IN : None ; OUT : None ;[]=============== Unlock\_Chip Proc Near movdx, 2Eh moval, 0AAh out dx, al ret Unlock\_Chip Endp ;[]================================================ ; Name : Write\_Reg ; IN : CL - register index ; AL - Value to write ; OUT : None<br>;[]============== ;[]================================================ Write\_Reg Proc Near push ax movdx, 2Eh moval,cl out dx,al pop ax inc dx out dx,al ret Write\_Reg Endp ;[]================================================ ; Name : Read\_Reg ; IN : CL - register index ; OUT : AL - Value to read

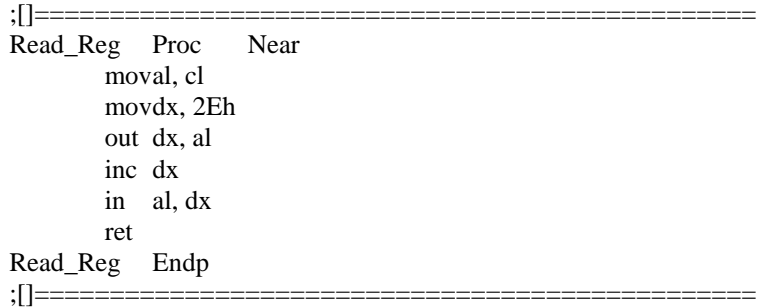

This page is intentionally left blank.

# **BIOS Setup**

This chapter describes the different settings available in the Award BIOS that comes with the motherboard. The topics covered in this chapter are as follows:

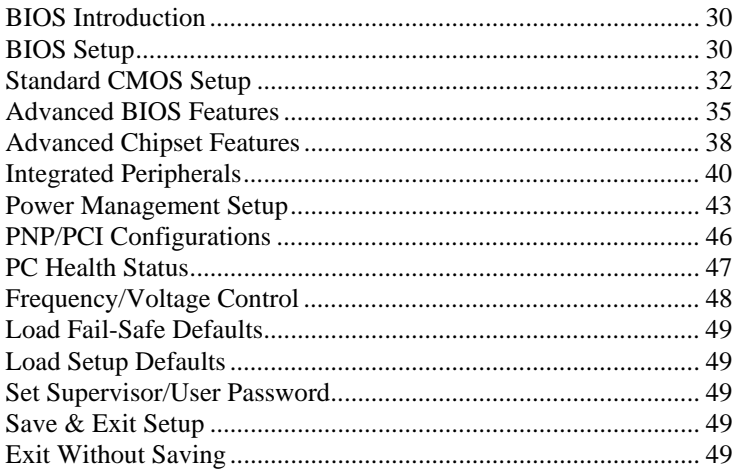

#### **BIOS Introduction**

The Award BIOS (Basic Input/Output System) installed in your computer system's ROM supports Intel Pentium 4 processors. The BIOS provides critical low-level support for a standard device such as disk drives, serial ports and parallel ports. It also adds virus and password protection as well as special support for detailed fine-tuning of the chipset controlling the entire system.

#### **BIOS Setup**

The Award BIOS provides a Setup utility program for specifying the system configurations and settings. The BIOS ROM of the system stores the Setup utility. When you turn on the computer, the Award BIOS is immediately activated. Pressing the <Del> key immediately allows you to enter the Setup utility. If you are a little bit late pressing the <Del> key, POST (Power On Self Test) will continue with its test routines, thus preventing you from invoking the Setup. If you still wish to enter Setup, restart the system by pressing the "Reset" button or simultaneously pressing the <Ctrl>, <Alt> and <Delete> keys. You can also restart by turning the system Off and back On again. The following message will appear on the screen:

Press <DEL> to Enter Setup

In general, you press the arrow keys to highlight items, <Enter> to select, the  $\langle PgUp \rangle$  and  $\langle PgDn \rangle$  keys to change entries,  $\langle F1 \rangle$  for help and <Esc> to quit.

When you enter the Setup utility, the Main Menu screen will appear on the screen. The Main Menu allows you to select from various setup functions and exit choices.

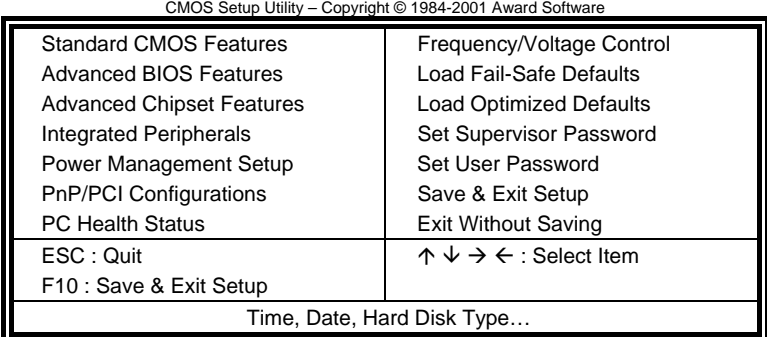

The section below the setup items of the Main Menu displays the control keys for this menu. At the bottom of the Main Menu just below the control keys section, there is another section, which displays information on the currently highlighted item in the list.

- *Note: If the system cannot boot after making and saving system changes with Setup, the Award BIOS supports an override to the CMOS settings that resets your system to its default.*
- *Warning: It is strongly recommended that you avoid making any changes to the chipset defaults. These defaults have been carefully chosen by both Award and your system manufacturer to provide the absolute maximum performance and reliability. Changing the defaults could cause the system to become unstable and crash in some cases.*

#### **Standard CMOS Setup**

"Standard CMOS Setup" choice allows you to record some basic hardware configurations in your computer system and set the system clock and error handling. If the motherboard is already installed in a working system, you will not need to select this option. You will need to run the Standard CMOS option, however, if you change your system hardware configurations, the onboard battery fails, or the configuration stored in the CMOS memory was lost or damaged.

CMOS Setup Utility – Copyright © 1984-2001 Award Software Standard CMOS Features

| Date (mm:dd:yy)             | Tue, Mar 26 2001     | Item Help              |
|-----------------------------|----------------------|------------------------|
| Time (hh:mm:ss)             | 00:00:00             | Menu Level             |
|                             |                      |                        |
| <b>IDE Primary Master</b>   | Press Enter 13020 MB | Change the day, month, |
| <b>IDE Primary Slave</b>    | Press Enter None     | Year and century       |
| <b>IDE Secondary Master</b> | Press Enter None     |                        |
| <b>IDE Secondary Slave</b>  | Press Enter None     |                        |
|                             |                      |                        |
| Drive A                     | 1.44M, 3.5 in.       |                        |
| Drive B                     | None                 |                        |
|                             |                      |                        |
| Video                       | EGA/VGA              |                        |
| Halt On                     | All Errors           |                        |
|                             |                      |                        |
| <b>Base Memory</b>          | 640K                 |                        |
| <b>Extended Memory</b>      | 129024K              |                        |
| <b>Total Memory</b>         | 130048K              |                        |

At the bottom of the menu are the control keys for use on this menu. If you need any help in each item field, you can press the <F1> key. It will display the relevant information to help you. The memory display at the lower right-hand side of the menu is read-only. It will adjust automatically according to the memory changed. The following describes each item of this menu.

#### **Date**

The date format is: **Day : Sun to Sat Month : 1 to 12 Date : 1 to 31 Year : 1994 to 2079**

To set the date, highlight the "Date" field and use the PageUp/ PageDown or +/- keys to set the current time.

### **Time**

The time format is: **Hour : 00 to 23 Minute : 00 to 59 Second : 00 to 59** 

To set the time, highlight the "Time" field and use the  $\langle PgUp \rangle / \langle PgDn \rangle$ or +/- keys to set the current time.

#### **IDE Primary HDDs / IDE Secondary HDDs**

The onboard PCI IDE connectors provide Primary and Secondary channels for connecting up to four IDE hard disks or other IDE devices. Each channel can support up to two hard disks; the first is the "Master" and the second is the "Slave".

Press <Enter> to configure the hard disk. The selections include Auto, Manual, and None. Select 'Manual' to define the drive information manually. You will be asked to enter the following items.

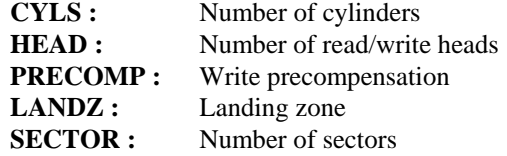

The Access Mode selections are as follows:

 Auto Normal (HD < 528MB) Large (for MS-DOS only) LBA (HD > 528MB and supports) Logical Block Addressing)

#### **Drive A / Drive B**

These fields identify the types of floppy disk drive A or drive B that has been installed in the computer. The available specifications are: 360KB 1.2MB 720KB 1.44MB 2.88MB

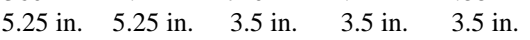

# **Video**

This field selects the type of video display card installed in your system. You can choose the following video display cards:

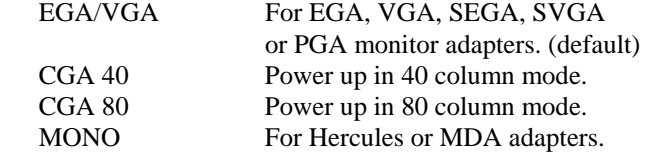

#### **Halt On**

This field determines whether or not the system will halt if an error is detected during power up.

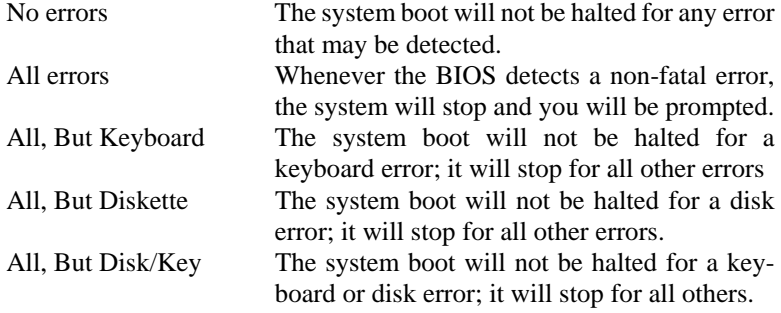

### **Advanced BIOS Features**

This section allows you to configure and improve your system and allows you to set up some system features according to your preference.

| Virus Warning                 | <b>Disabled</b> | <b>ITEM HELP</b>                        |
|-------------------------------|-----------------|-----------------------------------------|
| CPU L1 and L2 Cache           | Enabled         | Menu Level                              |
| Quick Power On Self Test      | Enabled         |                                         |
| <b>First Boot Device</b>      | Floppy          | Allows you choose                       |
| Second Boot Device            | $HDD-0$         | the VIRUS warning                       |
| <b>Third Boot Device</b>      | CDROM           | feature for IDE Hard                    |
| <b>Boot Other Device</b>      | Enabled         | Disk boot sector<br>protection. If this |
| Swap Floppy Drive             | Disabled        | function is enabled                     |
| Boot Up Floppy Seek           | Disabled        | and someone                             |
| Boot Up Numlock Status        | On.             | attempt to write data                   |
| Gate A20 Option               | Fast            | into this area, BIOS                    |
| <b>Typematic Rate Setting</b> | Disabled        | will show a warning                     |
| Typematic Rate (chars/Sec)    | 6               | message on screen                       |
| Typematic Delay (Msec)        | 250             | and alarm beep                          |
| Security Option               | Setup           |                                         |
| <b>APIC Mode</b>              | Enabled         |                                         |
| MPS Version Control for OS    | 1.4             |                                         |
| OS Select For DRAM>64MB       | Non-OS2         |                                         |
| Report No FDD For WIN 95      | Yes             |                                         |
| Small Logo (EPA) Show         | Enabled         |                                         |
|                               |                 |                                         |

CMOS Setup Utility – Copyright © 1984-2001 Award Software Advanced BIOS Features

#### **Virus Warning**

This item protects the boot sector and partition table of your hard disk against accidental modifications. If an attempt is made, the BIOS will halt the system and display a warning message. If this occurs, you can either allow the operation to continue or run an anti-virus program to locate and remove the problem.

#### **CPU L1 and L2 Cache**

Cache memory is additional memory that is much faster than conventional DRAM (system memory). CPUs from 486-type on up contain internal cache memory, and most, but not all, modern PCs have additional (external) cache memory. When the CPU requests data, the system transfers the requested data from the main DRAM into cache memory, for even faster access by the CPU. These items allow you to enable (speed up memory access) or disable the cache function. By default, these items are *Enabled*.

#### **Quick Power On Self Test**

When enabled, this field speeds up the Power On Self Test (POST) after the system is turned on. If it is set to *Enabled*, BIOS will skip some items.

### **First/Second/Third Boot Device**

These fields determine the drive that the system searches first for an operating system. The options available include *Floppy*, *LS/ZIP*, *HDD-0*, *SCSI*, *CDROM*, *HDD-1*, *HDD-2*, *HDD-3*, *LAN* and *Disable*.

#### **Boot Other Device**

These fields allow the system to search for an operating system from other devices other than the ones selected in the First/Second/Third Boot Device.

#### **Swap Floppy Drive**

This item allows you to determine whether or not to enable Swap Floppy Drive. When enabled, the BIOS swaps floppy drive assignments so that Drive A becomes Drive B, and Drive B becomes Drive A. By default, this field is set to *Disabled.*

#### **Boot Up Floppy Seek**

This feature controls whether the BIOS checks for a floppy drive while booting up. If it cannot detect one (either due to improper configuration or its absence), it will flash an error message.

#### **Boot Up NumLock Status**

This allows you to activate the NumLock function after you power up the system.

#### **Gate A20 Option**

This field allows you to select how Gate A20 is worked. Gate A20 is a device used to address memory above 1 MB.

#### **Typematic Rate Setting**

When disabled, continually holding down a key on your keyboard will generate only one instance. When enabled, you can set the two typematic controls listed next. By default, this field is set to *Disabled.* 

#### **Typematic Rate (Chars/Sec)**

When the typematic rate is enabled, the system registers repeated keystrokes speeds. Settings are from 6 to 30 characters per second.

#### **Typematic Delay (Msec)**

When the typematic rate is enabled, this item allows you to set the time interval for displaying the first and second characters. By default, this item is set to *250msec.* 

### **Security Option**

This field allows you to limit access to the System and Setup. The default value is *Setup*. When you select *System,* the system prompts for the User Password every time you boot up. When you select *Setup,* the system always boots up and prompts for the Supervisor Password only when the Setup utility is called up.

#### **APIC Mode**

APIC stands for Advanced Programmable Interrupt Controller. The default setting is *Enabled*.

#### **MPS Version Control for OS**

This option is specifies the MPS (Multiprocessor Specification) version for your operating system. MPS version 1.4 added extended configuration tables to improve support for multiple PCI bus configurations and improve future expandability. The default setting is *1.4*.

#### **OS Select for DRAM > 64MB**

This option allows the system to access greater than 64MB of DRAM memory when used with OS/2 that depends on certain BIOS calls to access memory. The default setting is *Non-OS/2*.

#### **Report No FDD For WIN 95**

If you are using Windows 95/98 without a floppy disk drive, select Enabled to release IRQ6. This is required to pass Windows 95/98's SCT test. You should also disable the Onboard FDC Controller in the Integrated Peripherals screen when there's no floppy drive in the system. If you set this feature to Disabled, the BIOS will not report the missing floppy drive to Win95/98.

#### **Small Logo (EPA) Show**

The EPA logo appears at the right side of the monitor screen when the system is boot up. The default setting is *Enabled*.

#### **Advanced Chipset Features**

This Setup menu controls the configuration of the chipset.

CMOS Setup Utility – Copyright © 1984-2001 Award Software Advanced Chipset Features

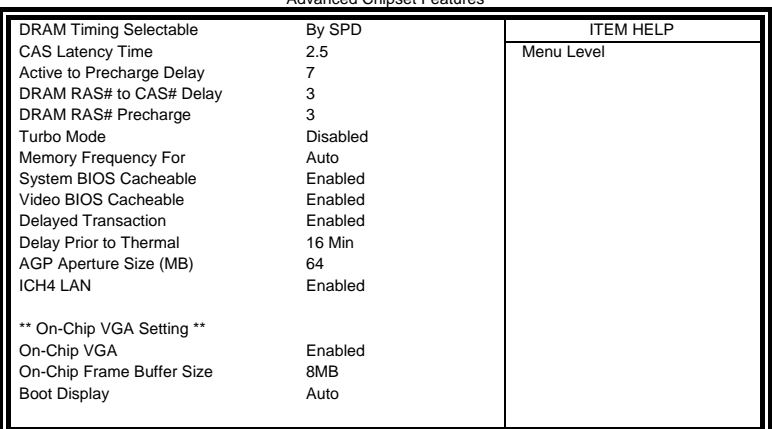

#### **DRAM Timing Selectable**

This option refers to the method by which the DRAM timing is selected. The default is *By SPD*.

#### **CAS Latency Time**

You can select CAS latency time in HCLKs of 2/2 or 3/3. The system board designer should set the values in this field, depending on the DRAM installed. Do not change the values in this field unless you change specifications of the installed DRAM or the installed CPU. The choices are 2 and 3.

#### **Active to Precharge Delay**

The default setting for the Active to Precharge Delay is *6*.

#### **DRAM RAS# to CAS# Delay**

This option allows you to insert a delay between the RAS (Row Address Strobe) and CAS (Column Address Strobe) signals. This delay occurs when the SDRAM is written to, read from or refreshed. Reducing the delay improves the performance of the SDRAM.

#### **DRAM RAS# Precharge**

This option sets the number of cycles required for the RAS to accumulate its charge before the SDRAM refreshes. The default setting for the Active to Precharge Delay is *3*.

#### **Memory Frequency For**

This field sets the frequency of the DRAM memory installed. The default setting is *Auto*. The other settings are *DDR200* and *DDR266*.

#### **System BIOS Cacheable**

The setting of *Enabled* allows caching of the system BIOS ROM at F000h-FFFFFh, resulting in better system performance. However, if any program writes to this memory area, a system error may result.

#### **Video BIOS Cacheable**

The Setting *Enabled* allows caching of the video BIOS ROM at C0000h-F7FFFh, resulting in better video performance. However, if any program writes to this memory area, a system error may result.

#### **Delayed Transaction**

The chipset has an embedded 32-bit posted write buffer to support delay transactions cycles. Select *Enabled* to support compliance with PCI specification version 2.1.

#### **Delay Prior to Thermal**

This field activates the CPU thermal function after the systems boots for the set number of minutes. The options are *16Min* and *64Min*.

#### **AGP Aperture Size**

The field sets aperture size of the graphics. The aperture is a portion of the PCI memory address range dedicated for graphics memory address space. Host cycles that hit the aperture range are forwarded to the AGP without any translation. The default setting is *64M*.

#### **ICH4 LAN**

By default, this field sets the ICH4 LAN function as *Enabled*.

#### **On-Chip VGA**

By default, the On-Chip VGA or chipset-integrated VGA is *Enabled*.

#### **On-Chip Frame Buffer Size**

The On-Chip Frame Buffer Size can be set us 1MB or 8MB. This memory is shared with the system memory.

#### **Boot Display**

Boot Display determines the display output device where the system boots. The options are Auto, CRT, TV and EFP.

## **Integrated Peripherals**

This section sets configurations for your hard disk and other integrated peripherals.

CMOS Setup Utility – Copyright © 1984-2001 Award Software Integrated Peripherals

| On-Chip Primary<br>PCI IDE       | Enabled            | <b>ITEM HELP</b> |
|----------------------------------|--------------------|------------------|
| <b>IDE Primary Master PIO</b>    | Auto               | Menu Level       |
| <b>IDE Primary Slave PIO</b>     | Auto               |                  |
| <b>IDE Primary Master UDMA</b>   | Auto               |                  |
| <b>IDE Primary Slave UDMA</b>    | Auto               |                  |
| On-Chip Secondary PCI IDE        | Enabled            |                  |
| <b>IDE Secondary Master PIO</b>  | Auto               |                  |
| <b>IDE Secondary Slave PIO</b>   | Auto               |                  |
| <b>IDE Secondary Master UDMA</b> | Auto               |                  |
| <b>IDE Secondary Slave UDMA</b>  | Auto               |                  |
| <b>USB Controller</b>            | Enabled            |                  |
| USB 2.0 Controller               | Disabled           |                  |
| <b>USB Keyboard Support</b>      | Disabled           |                  |
| AC97 Audio                       | Auto               |                  |
| Init Display First               | PCI Slot           |                  |
| <b>IDE HDD Block Mode</b>        | Enabled            |                  |
| POWER ON Function                | <b>BUTTON Only</b> |                  |
| Hot Key Power ON                 | Ctrl-F1            |                  |
| Onboard FDC Controller           | Enabled            |                  |
| Onboard Serial Port 1            | 3F8/IRO4           |                  |
| Onboard Serial Port 2            | 2F8/IRQ3           |                  |
| <b>UART Mode Select</b>          | Normal             |                  |
| Onboard Parallel Port            | 378/IRQ7           |                  |
| Parallel Port Mode               | <b>SPP</b>         |                  |
| <b>PWRON After PWR-Fail</b>      | Off                |                  |
| Midi Port Address                | 330                |                  |
| Onboard Serial Port 3            | 3E8H               |                  |
| Serial Port 3 Use IRQ            | IRQ5               |                  |
| Onboard Serial Port 4            | Disabled           |                  |
| Serial Port 4 Use IRQ            | <b>IRQ10</b>       |                  |
| Digital I/O Address              | <b>Disabled</b>    |                  |

#### **OnChip Primary/Secondary PCI IDE**

The integrated peripheral controller contains an IDE interface with support for two IDE channels. Select *Enabled* to activate each channel separately.

#### **IDE Primary/Secondary Master/Slave PIO**

These fields allow your system hard disk controller to work faster. Rather than have the BIOS issue a series of commands that transfer to or from the disk drive, PIO (Programmed Input/Output) allows the BIOS to communicate with the controller and CPU directly.

The system supports five modes, numbered from 0 (default) to 4, which primarily differ in timing. When Auto is selected, the BIOS will select the best available mode.

#### **IDE Primary/Secondary Master/Slave UDMA**

These fields allow your system to improve disk I/O throughput to 33Mb/sec with the Ultra DMA/33 feature. The options are *Auto* and *Disabled*.

#### **USB Controller**

The options for this field are *Enabled* and *Disabled*. By default, this field is set to *Enabled*.

#### **USB 2.0 Controller**

The options for this field are *Enabled* and *Disabled*. By default, this field is set to *Disabled*. In order to use USB 2.0, necessary OS drivers must be installed first.

#### **USB Keyboard Support**

The options for this field are *Enabled* and *Disabled*. By default, this field is set to *Disabled*.

#### **AC97 Audio**

The default setting of the AC97 Audio is *Auto*.

#### **Init Display First**

This field allows the system to initialize first the VGA card on chip or the display on the PCI Slot. By default, the *PCI Slot* VGA is initialized first.

#### **IDE HDD Block Mode**

This field allows your hard disk controller to use the fast block mode to transfer data to and from your hard disk drive.

#### **Power On Function**

This field sets how the system can be powered on from a system off state. The default setting is *Button Only*.

#### **Hot Key Power ON**

This field allows the system to be powered on by using hot keys. By default, the hot key is set as *Ctrl-F1*.

#### **Onboard FDC Controller**

Select *Enabled* if your system has a floppy disk controller (FDC) installed on the motherboard and you wish to use it. If you install an add-in FDC or the system has no floppy drive, select Disabled in this field. This option allows you to select the onboard FDD port.

#### **Onboard Serial/Parallel Port**

These fields allow you to select the onboard serial and parallel ports and their addresses. The default values for these ports are:

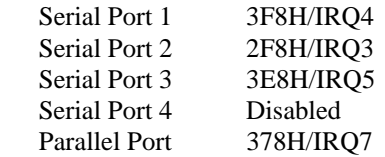

#### **UART Mode Select**

This field determines the UART 2 mode in your computer. The default value is *Normal*. Other options include *IrDA* and *ASKIR*.

#### **Parallel Port Mode**

This field allows you to determine parallel port mode function. SPP Standard Printer Port EPP Enhanced Parallel Port ECP Extended Capabilities Port

#### **PWRON After PWR-Fail**

This field sets the system power status whether on or off when power returns from a power failure situation.

#### **Midi Port Address**

The option settings for this field are *330, 400* and *Disabled*. The default setting is *330*.

#### **Midi Port IRQ**

The default Midi Port IRQ is *10*.

#### **Digital I/O Address**

This field enables or disables the Digital I/O address.

### **Power Management Setup**

The Power Management Setup allows you to save energy of your system effectively.

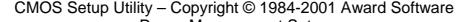

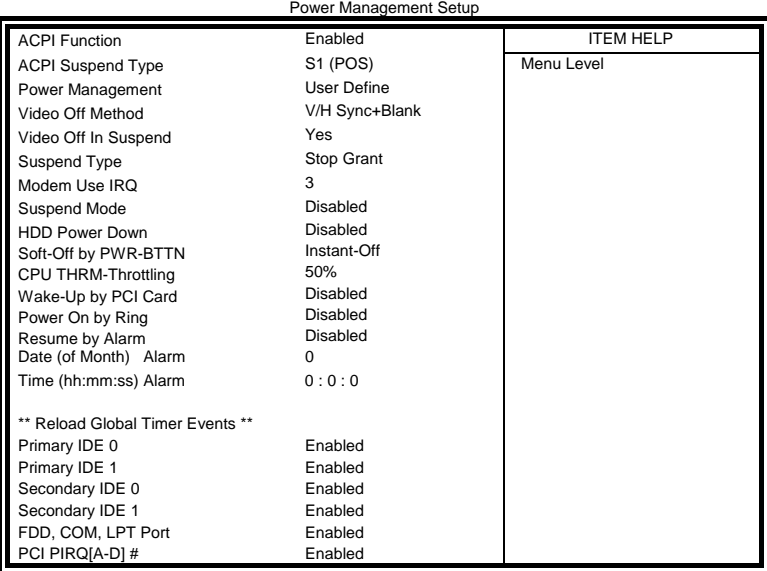

#### **ACPI Function**

Enable this function to support ACPI (Advance Configuration and Power Interface).

#### **ACPI Suspend Type**

This field sets the ACPI Power Management standby state. The default setting is *S1 (POS)*.

#### **Power Management**

This field allows you to select the type of power saving management modes. There are four selections for Power Management.

Min. Power Saving Minimum power management Max. Power Saving Maximum power management. User Define Each of the ranges is from 1 min. to 1hr. Except for HDD Power Down which ranges from 1 min. to 15 min.

### **Video Off Method**

This field defines the Video Off features. There are three options.

![](_page_47_Picture_137.jpeg)

#### **Video Off In Suspend**

When enabled, the video is off in suspend mode. The default is *Yes*.

#### **Suspend Type**

The default setting for the Suspend Type field is *Stop Grant*.

#### **Modem Use IRQ**

This field sets the IRQ used by the Modem. By default, the setting is *3*.

#### **Suspend Mode**

When enabled, and after the set time of system inactivity, all devices except the CPU will be shut off.

#### **HDD Power Down**

When enabled, and after the set time of system inactivity, the hard disk drive will be powered down while all other devices remain active.

#### **Soft-Off by PWRBTN**

This field defines the power-off mode when using an ATX power supply. The *Instant Off* mode allows powering off immediately upon pressing the power button. In the *Delay 4 Sec* mode, the system powers off when the power button is pressed for more than four seconds or enters the suspend mode when pressed for less than 4 seconds.

#### **CPU THRM-Throttling**

When the system enters Doze mode, the CPU clock runs only part of the time. You may select the percent of time that the clock runs.

#### **Wake-Up by PCI Card**

Enable this field to allow wake up function through a PCI card.

#### **Power On by Ring**

This field enables or disables the power on of the system through the modem connected to the serial port or LAN.

#### **Resume by Alarm**

This field enables or disables the resumption of the system operation. When enabled, the user is allowed to set the *Date* and *Time*.

### **Reload Global Timer Events**

The HDD, FDD, COM, LPT Ports, and PCI PIRQ are I/O events which can prevent the system from entering a power saving mode or can awaken the system from such a mode. When an I/O device wants to gain the attention of the operating system, it signals this by causing an IRQ to occur. When the operating system is ready to respond to the request, it interrupts itself and performs the service.

#### **PNP/PCI Configurations**

This option configures the PCI bus system. All PCI bus systems on the system use INT#, thus all installed PCI cards must be set to this value.

CMOS Setup Utility – Copyright © 1984-2001 Award Software PnP/PCI Configurations

| <b>FIIF/FUI CUITIQUIQUUIS</b>                                                                           |                                                       |                                                                                                    |
|----------------------------------------------------------------------------------------------------|-------------------------------------------------------|----------------------------------------------------------------------------------------------------|
| PNP OS Install                                                                                          | No                                                    | <b>ITEM HELP</b>                                                                                                    |
| <b>Reset Configuration Data</b>                                                                         | Disabled                                              | Menu Level                                                                                                    |
| <b>Resources Controlled By</b><br><b>IRQ Resources</b><br><b>DMA Resources</b><br>PCI/VGA Palette Snoop | Auto (ESCD)<br>Press Enter<br>Press Enter<br>Disabled | Default is Disabled.<br>Select Enabled to reset<br><b>Extended System</b><br><b>Configuration Data</b><br>(ESCD) when you exit<br>Setup if you have<br>installed a new add-on<br>and the system<br>reconfiguration has<br>caused such a serious<br>conflict that the OS<br>cannot boot |

#### **PNP OS Install**

Enable the PNP OS Install option if it is supported by the operating system installed. The default value is *No.*

#### **Reset Configuration Data**

This field allows you to determine whether to reset the configuration data or not. The default value is *Disabled.* 

#### **Resources Controlled by**

This PnP BIOS can configure all of the boot and compatible devices automatically with the use of a use a PnP operating system such as Windows 95.

#### **PCI/VGA Palette Snoop**

Some non-standard VGA display cards may not show colors properly. This field allows you to set whether or not MPEG ISA/VESA VGA cards can work with PCI/VGA. When this field is enabled, a PCI/VGA can work with an MPEG ISA/VESA VGA card. When this field is disabled, a PCI/VGA cannot work with an MPEG ISA/VESA card.

## **PC Health Status**

This section shows the parameters in determining the PC Health Status. These parameters include temperatures, fan speeds and voltages.

| <b>PC Health Status</b>  |             |                  |  |  |
|--------------------------|-------------|------------------|--|--|
| CPU Warning Temperature  | Disabled    | <b>ITEM HELP</b> |  |  |
| System Temp.             | 28°C/82°F   |                  |  |  |
| CPU Temp                 | 35°C/95°F   |                  |  |  |
| Chassis Temp             | 39°C/102°F  |                  |  |  |
| CPU FAN Speed (FAN1)     | 4166 RPM    |                  |  |  |
| System FAN Speed (FAN2)  | 0 RPM       |                  |  |  |
| Chassis FAN Speed (FAN3) | 0 RPM       |                  |  |  |
| Vcore (V)                | 1.63V       |                  |  |  |
| VCC3(V)                  | 3.37V       |                  |  |  |
| $+5(V)$                  | 5.05V       |                  |  |  |
| $+12(V)$                 | 12.09V      |                  |  |  |
| $-12(V)$                 | $(-)12.03V$ |                  |  |  |
| <b>VBAT</b>              | 3.21V       |                  |  |  |
| 5VSB(V)                  | 5.05V       |                  |  |  |
| Shutdown Temperature     | Disabled    |                  |  |  |

CMOS Setup Utility – Copyright © 1984-2001 Award Software

#### **CPU Warning Temperature**

This field allows the user to set the temperature so that when the temperature is reached, the systems sounds a warning. This function can help prevent damage to the system that is caused by overheating.

#### **Temperatures/Fan Speeds/Voltages**

These fields are the parameters of the hardware monitoring function feature of the motherboard. The values are read-only values as monitored by the system and show the PC health status.

#### **Shutdown Temperature**

This field allows the user to set the temperature by which the system automatically shuts down once the threshold temperature is reached. This function can help prevent damage to the system that is caused by overheating.

### **Frequency/Voltage Control**

This section shows the user how to configure the processor frequency.

CMOS Setup Utility – Copyright © 1984-2001 Award Software

![](_page_51_Picture_79.jpeg)

### **CPU Clock Ratio**

The CPU Ratio, also known as the CPU bus speed multiplier, can be configured through this field. The default setting is *12X*. This parameter can be used in conjunction with the above field to change the processor's speed.

### **Auto Detect PCI Clk**

This field enables or disables the auto detection of the PCI clock.

#### **Spread Spectrum**

This field sets the value of the spread spectrum. The default setting is *Disabled*. This field is for CE testing use only.

### **Load Fail-Safe Defaults**

This option allows you to load the troubleshooting default values permanently stored in the BIOS ROM. These default settings are non-optimal and disable all high-performance features.

#### **Load Setup Defaults**

This option allows you to load the default values to your system configuration. These default settings are optimal and enable all high performance features.

#### **Set Supervisor/User Password**

These two options set the system password. Supervisor Password sets a password that will be used to protect the system and Setup utility. User Password sets a password that will be used exclusively on the system. To specify a password, highlight the type you want and press <Enter>. The Enter Password: message prompts on the screen. Type the password, up to eight characters in length, and press <Enter>. The system confirms your password by asking you to type it again. After setting a password, the screen automatically returns to the main screen.

To disable a password, just press the <Enter> key when you are prompted to enter the password. A message will confirm the password to be disabled. Once the password is disabled, the system will boot and you can enter Setup freely.

#### **Save & Exit Setup**

This option allows you to determine whether or not to accept the modifications. If you type "Y", you will quit the setup utility and save all changes into the CMOS memory. If you type "N", you will return to Setup utility.

#### **Exit Without Saving**

Select this option to exit the Setup utility without saving the changes you have made in this session. Typing "Y" will quit the Setup utility without saving the modifications. Typing "N" will return you to Setup utility.

This page is intentionally left blank.

# **Drivers Installation**

This section describes the installation procedures for software and drivers under the Windows 98, Windows NT 4.0 and Windows 2000. The software and drivers are included with the motherboard. If you find the items missing, please contact the vendor where you made the purchase. The contents of this section include the following:

![](_page_54_Picture_58.jpeg)

### **IMPORTANT NOTE:**

After installing your Windows operating system (Windows 98/98SE/ME/2000/XP), you must install first the Intel Chipset Software Installation Utility before proceeding with the drivers installation.

# **Intel Chipset Software Installation Utility**

The Intel Chipset Software Installation Utility, to be installed first before the software drivers, will enable Plug & Play INF support for Intel chipset components. Follow the instructions below to complete the installation under Windows 98/98SE/ME/2000/XP.

1. Insert the CD that comes with the motherboard and the screen below would appear. Click Intel Chipsets and then Intel 845G Chipset Drivers.

![](_page_55_Picture_4.jpeg)

2. Click Intel Chipset Software Installation Utility.

![](_page_55_Picture_6.jpeg)

3. When the Welcome screen appears, click Next to continue.

![](_page_56_Picture_2.jpeg)

4. Click Yes to accept the software license agreement and proceed with the installation process.

![](_page_56_Picture_4.jpeg)

5. On Readme Information screen, click Next to continue the installation.

![](_page_57_Picture_38.jpeg)

6. The Setup process is now complete. Click Finish to restart the computer and for changes to take effect. When the computer has restarted, the system will be able to find some devices. Restart your computer when prompted.

![](_page_57_Picture_4.jpeg)

# **Intel 845G Chipset Graphics Driver Installation**

Follow the steps below to install the Intel 845G graphics driver under Windows 98/98SE/ME/2000/XP/NT 4.0.

1. Insert the CD that comes with the motherboard. Click Intel Chipsets on the left side of the screen. Then select, Intel 845G Chipset Drivers, then Intel 845G Chipset Graphics Driver.

![](_page_58_Picture_4.jpeg)

2. When the Welcome screen appears, click Next to continue.

![](_page_58_Picture_6.jpeg)

3. Click Yes to accept the software license agreement and proceed with the installation process.

![](_page_59_Picture_37.jpeg)

4. The Setup process is now complete. Click Finish to restart the computer and for changes to take effect. Restart your computer when prompted.

![](_page_59_Picture_4.jpeg)

# **Intel Application Accelerator Installation**

Follow the steps below to install Intel Application Accelerator software with the InstallShield Wizard under Windows 98/98SE/ME/2000/XP/ NT 4.0.

1. Insert the CD that comes with the motherboard and the screen below would appear. Click Intel Chipsets and then Intel 845G Chipset Drivers.

![](_page_60_Picture_4.jpeg)

2. Click Intel Application Accelerator.

![](_page_60_Picture_6.jpeg)

3. The Welcome screen of the Install Shield Wizard for Intel Application Accelerator.

![](_page_61_Picture_2.jpeg)

4. Click Yes to accept the software license agreement and proceed with the installation process.

![](_page_61_Picture_34.jpeg)

5. You are now required to select the folder where Setup will install files. Click Next to accept the default folder or click Browse to configure the location.

![](_page_62_Picture_38.jpeg)

6. You are now asked to select a program folder. Click Next to accept the default program folder or enter the folder name you prefer.

![](_page_62_Figure_4.jpeg)

7. The InstallShield Wizard has completed installation. Click Finish for the computer to restart and changes to take effect.

![](_page_63_Picture_2.jpeg)

# **Sigmatel AC97 Codec Audio Driver Installation**

Follow the steps below to install SigmaTel AC97 Codec Audio Drivers on your system.

1. Insert the CD that comes with the motherboard and the screen below would appear. Click Intel Chipsets, then Intel 845G Chipset Drivers.

![](_page_64_Picture_4.jpeg)

2. Click SigmaTel AC97 Audio Driver.

![](_page_64_Picture_6.jpeg)

3. The Welcome screen of the SigmaTel AC97 Codec Audio Driver Setup program appears. To continue and start the installation, click Next.

![](_page_65_Picture_2.jpeg)

4. Finish to restart the computer and for changes to take effect. .

![](_page_65_Picture_4.jpeg)

# **Intel PRO LAN Drivers Installation**

The Intel PRO LAN drivers support both Intel® PRO/100 and PRO/1000 drivers. Follow the steps below to complete the installation. 1. Insert the CD that comes with the motherboard and the screen below would appear. Click on LAN Card on the left side to make the LAN drivers selection. Click on Intel(R) PRO LAN Drivers.

![](_page_66_Picture_3.jpeg)

2. Click Install Now.

![](_page_66_Picture_5.jpeg)

3. Click Restart now to restart the computer and new settings to take effect.

![](_page_66_Picture_66.jpeg)

This page is intentionally left blank.

# **Appendix**

# **A. I/O Port Address Map**

Each peripheral device in the system is assigned a set of I/O port addresses which also becomes the identity of the device. The following table lists the I/O port addresses used.

![](_page_68_Picture_93.jpeg)

# **B. Interrupt Request Lines (IRQ)**

Peripheral devices use interrupt request lines to notify CPU for the service required. The following table shows the IRQ used by the devices on board.

![](_page_69_Picture_76.jpeg)